# <span id="page-0-0"></span>GEE版 流れ藻モニタ操作方法

Ver.1 : 2023/02/28 Ver.2 : 2023/04/28

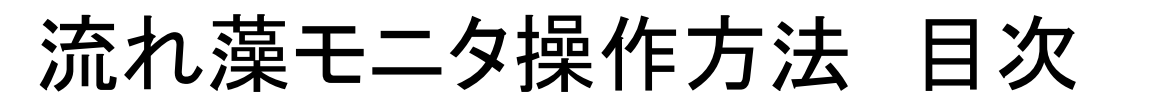

- ▷[操作方法](#page-2-0) 概要
- ▶ GEE版 [流れ藻モニタ](#page-0-0) 操作方法

➢別紙

- √ [流れ藻モニタ](#page-9-0)エリア情報
- √ [流れ藻モニタ](#page-10-0)物理量情報

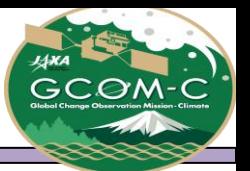

#### GEE版 流れ藻モニタ操作方法 概要

<span id="page-2-0"></span>GEE版 流れ藻モニタは気候変動観測衛星「しきさい」(GCOM-C)搭載光学センサ「多波長光学放射計」(SGLI)で観測された 日本周辺域における流れ藻指数(FAI:Floating Algae Index)、 大気上端輝度の3バンド合成画像(RGB)、CHLA、SSTを公開し ています。

#### ■操作手順:赤枠で示しております。

<https://gcomcrestec-l1b-check.users.earthengine.app/view/fai-kyushu>

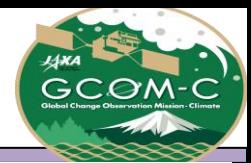

### GEE版 流れ藻モニタ 操作方法①

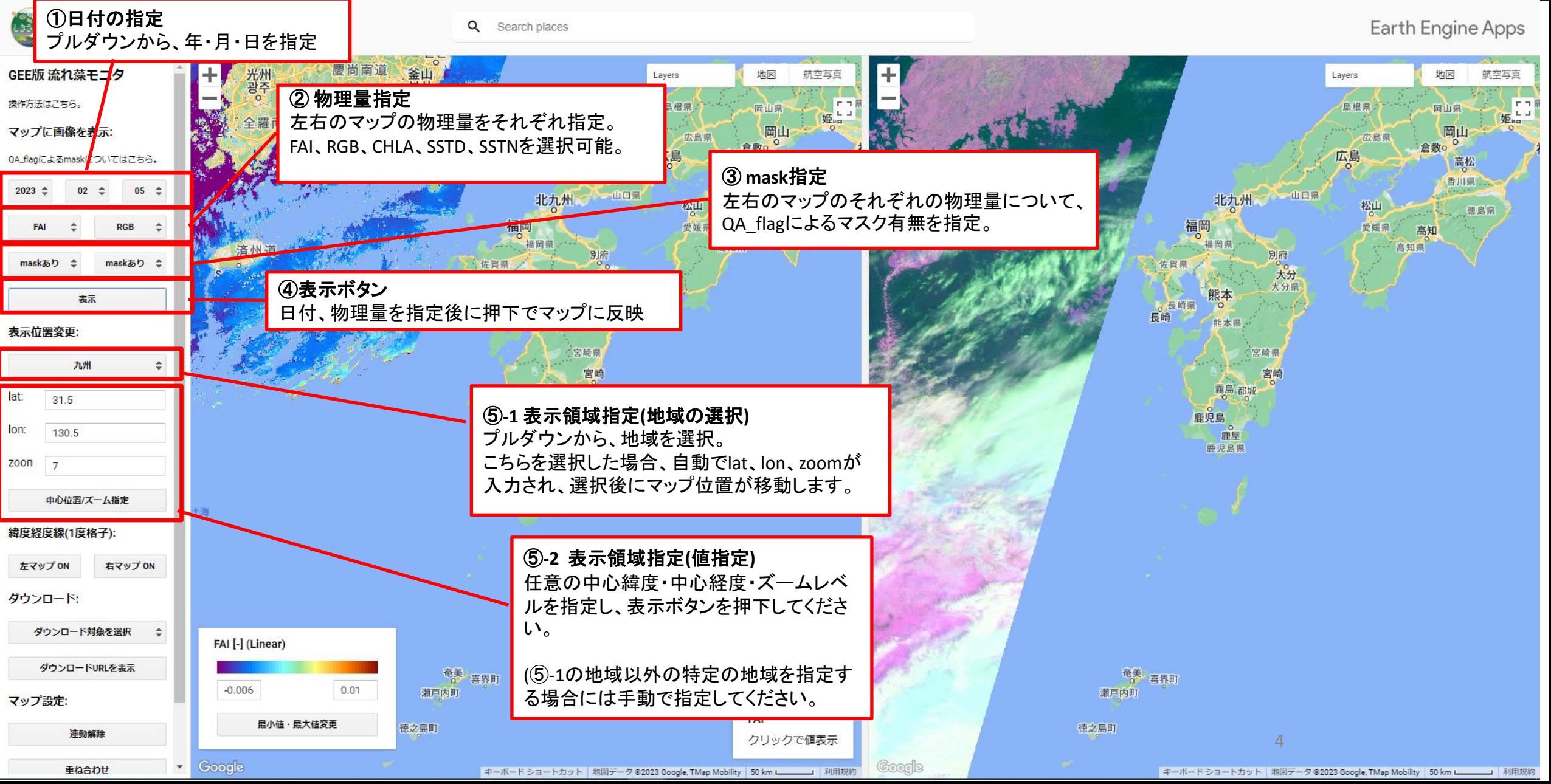

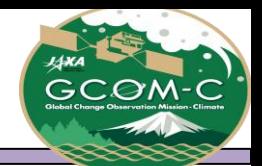

#### GEE版 流れ藻モニタ 操作方法②

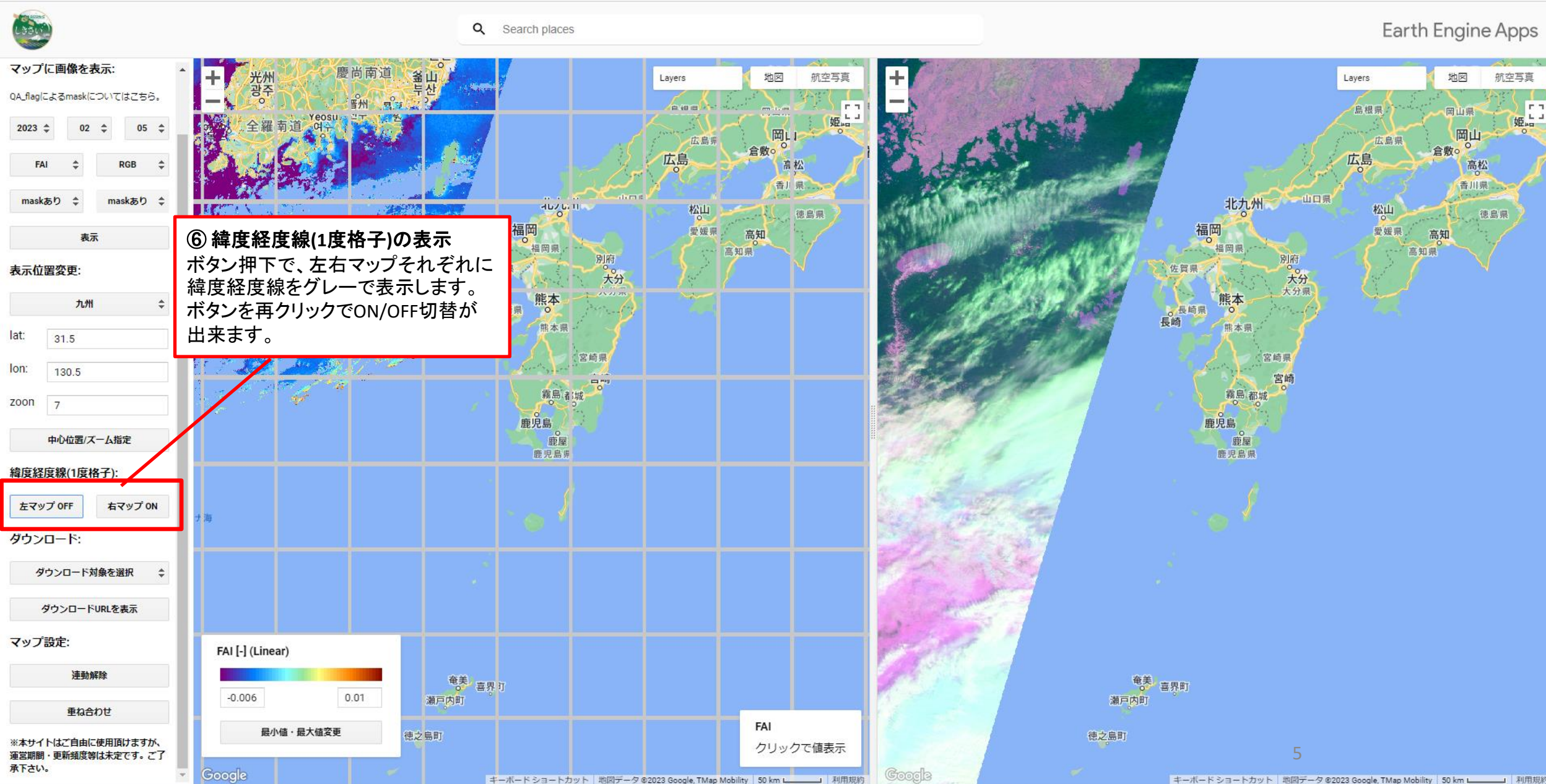

Google キーボードショートカット 地図データ @2023 Google, TMap Mobility 50 km L 利用規約

キーボードショートカット 地図データ ©2023 Google, TMap Mobility 50 km | 利用規約

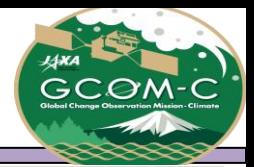

#### GEE版 流れ藻モニタ 操作方法③

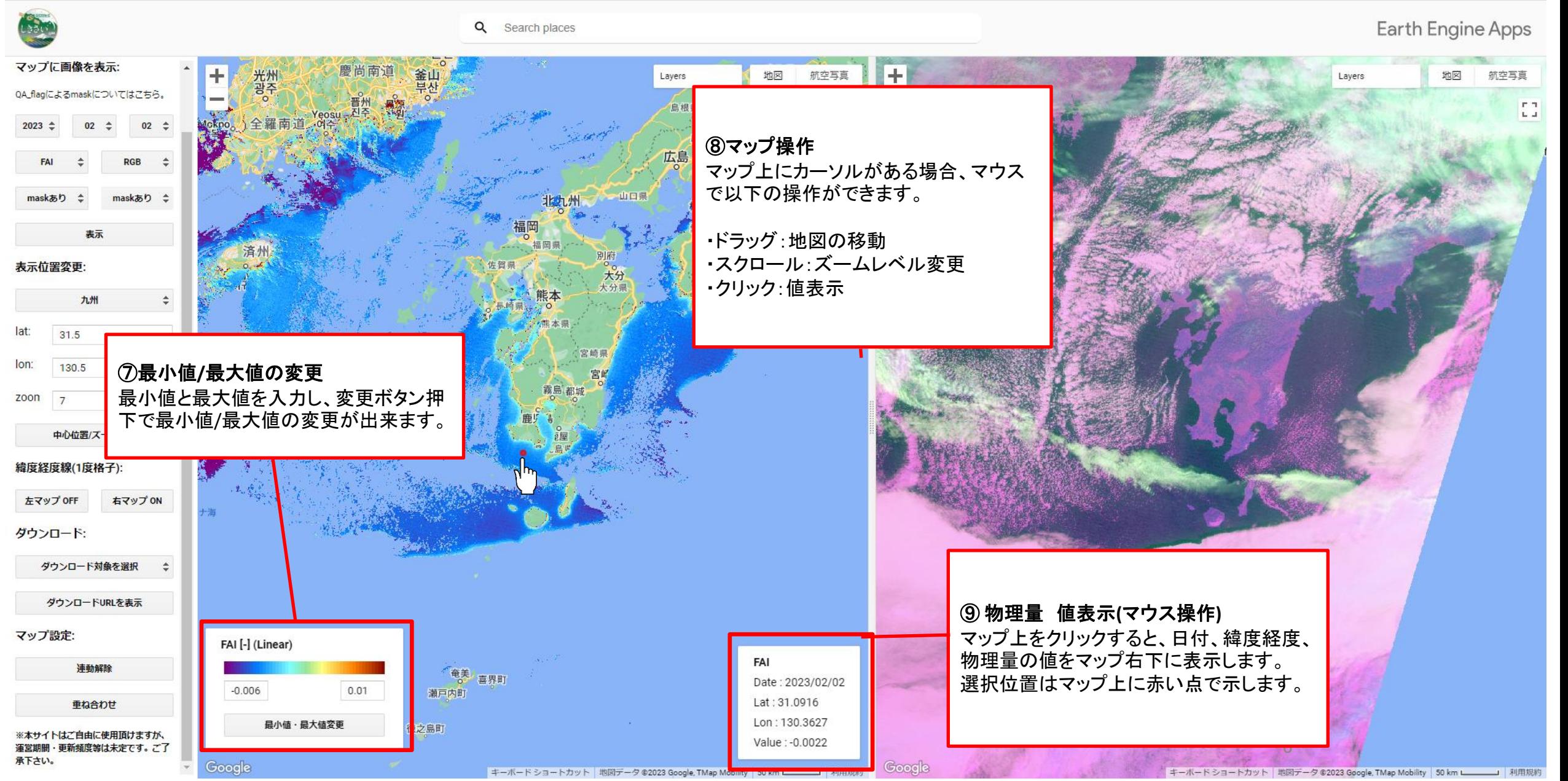

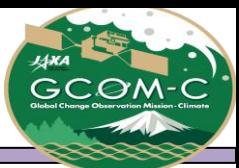

# GEE版 流れ藻モニタ 操作方法④

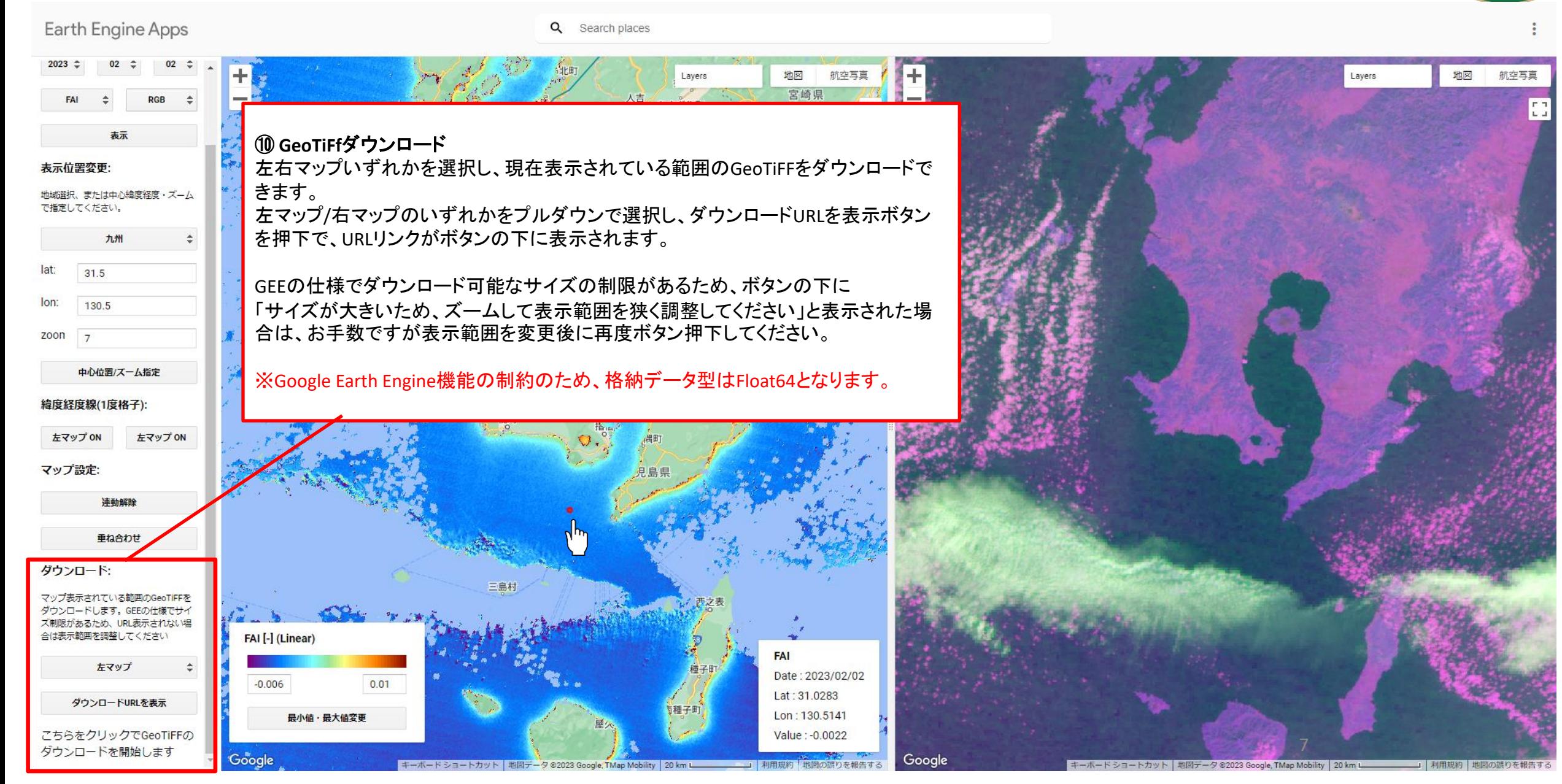

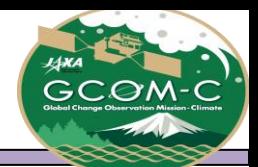

航空写真

姫

#### GEE版 流れ藻モニタ 操作方法⑤

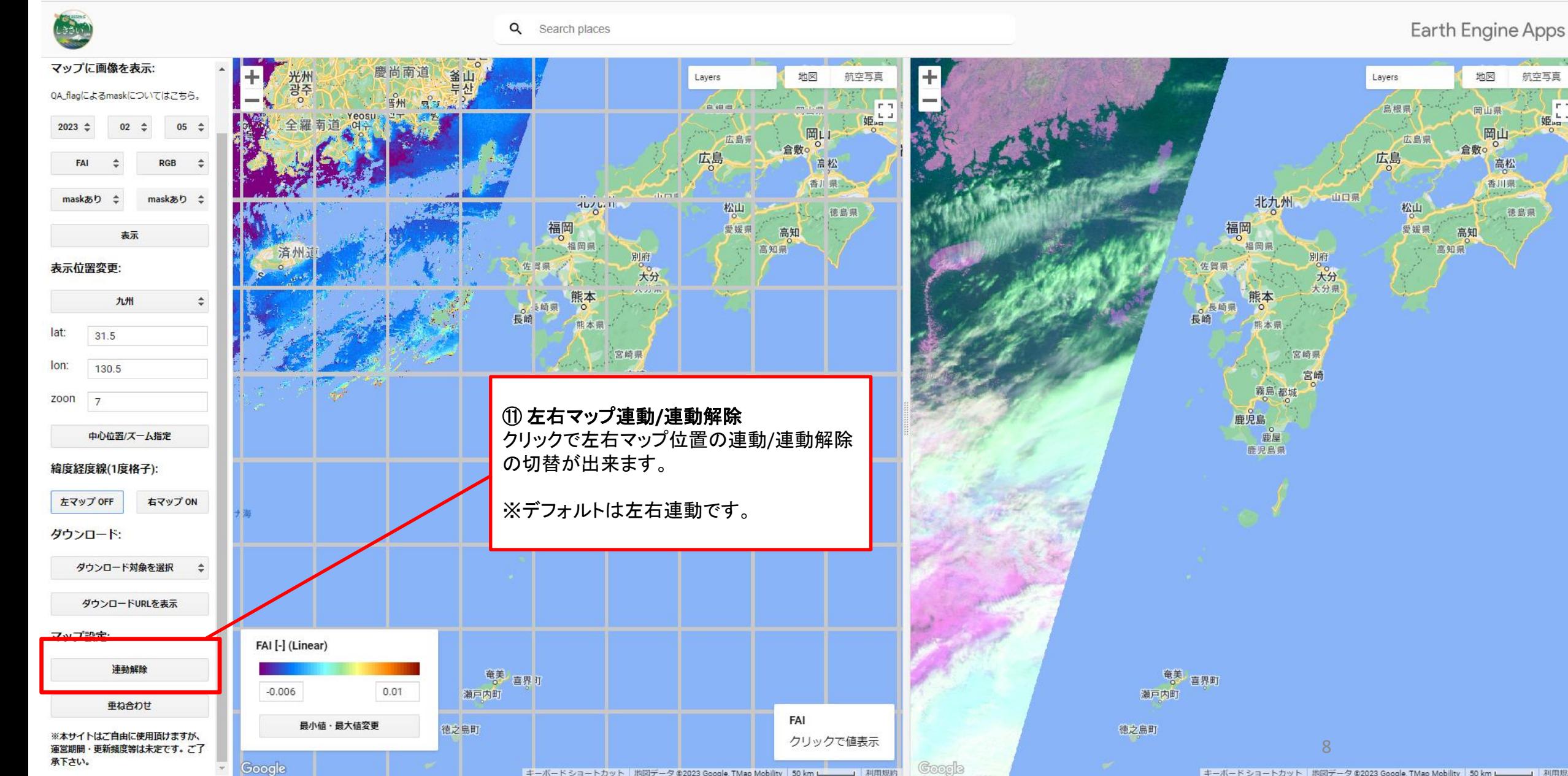

キーボードショートカット 地図データ @2023 Google, TMap Mobility 50 km L 利用規約

Google

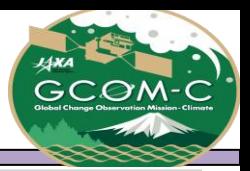

航空写真

Iсэ

Earth Engine Apps

地図

Laver

#### GEE版 流れ藻モニタ 操作方法⑥

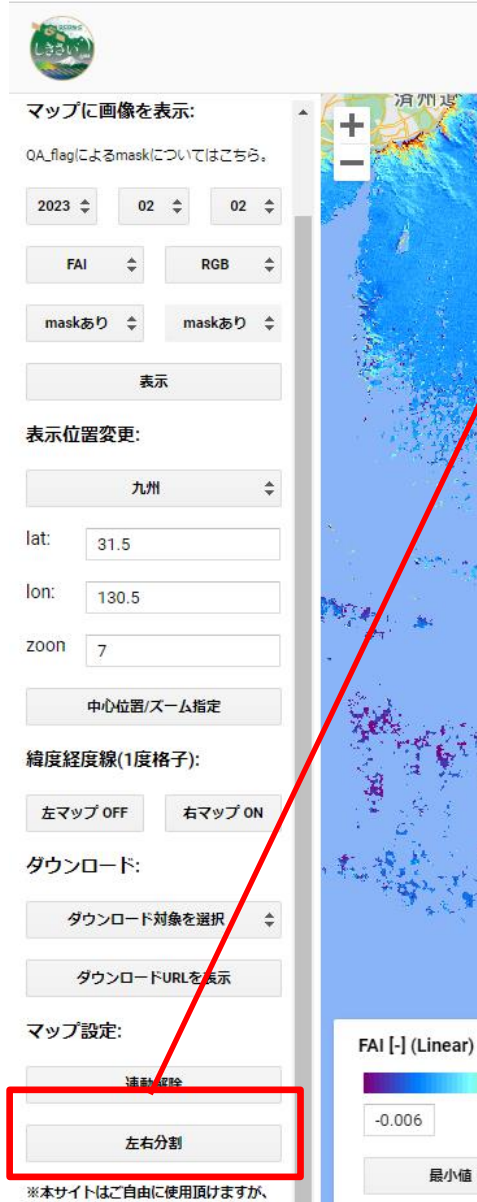

**運営期間・更新頻度等は未定です。ご了** 

Google

承下さい。

⑫ 左右分割**/**重ね合わせの切り替え クリックで左右分割/重ね合わせの切替が出来ます。

左右分割: 左右にそれぞれマップを配置します。 中心の区切りをドラッグ&ドロップで移動することができます。

#### 重ね合わせ:

左右のマップを重ね合わせます。中心のスライダーをずらすことが出来ます。 マップ上の同じ位置を確認する際に便利です。

※デフォルトは左右分割です。

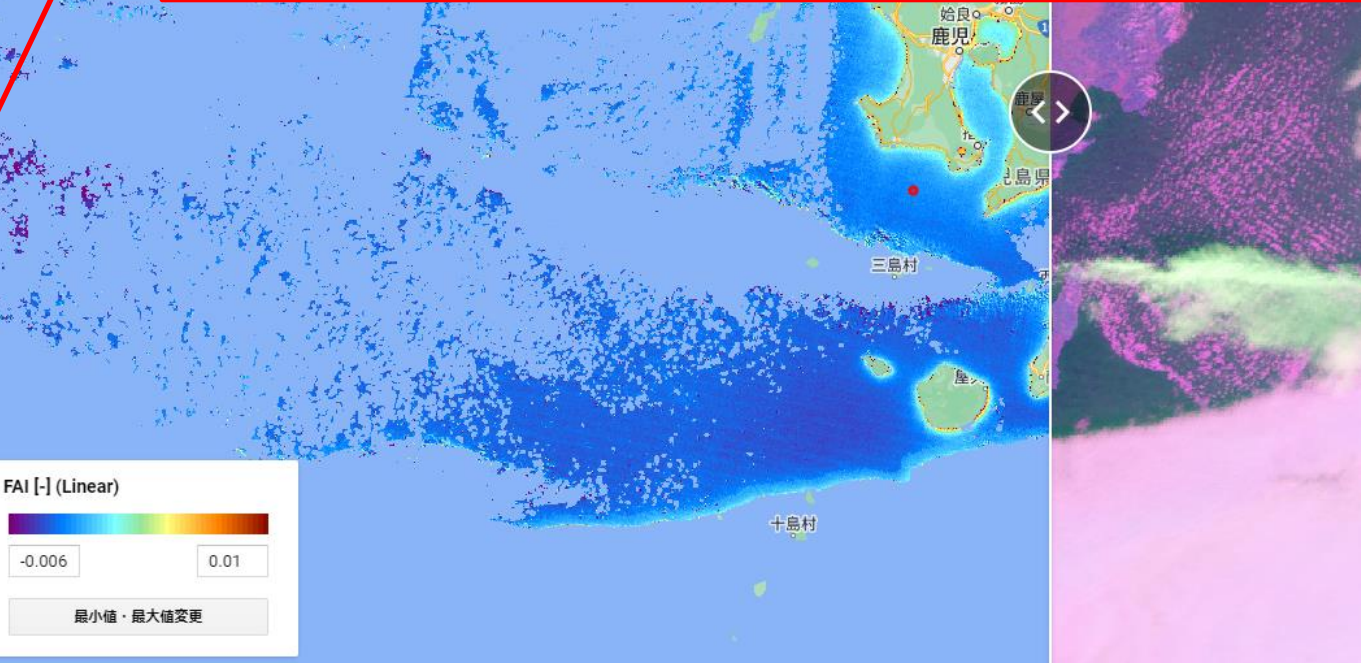

9

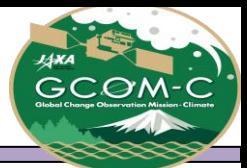

# 別紙 GEE版 流れ藻モニタ エリア情報

<span id="page-9-0"></span>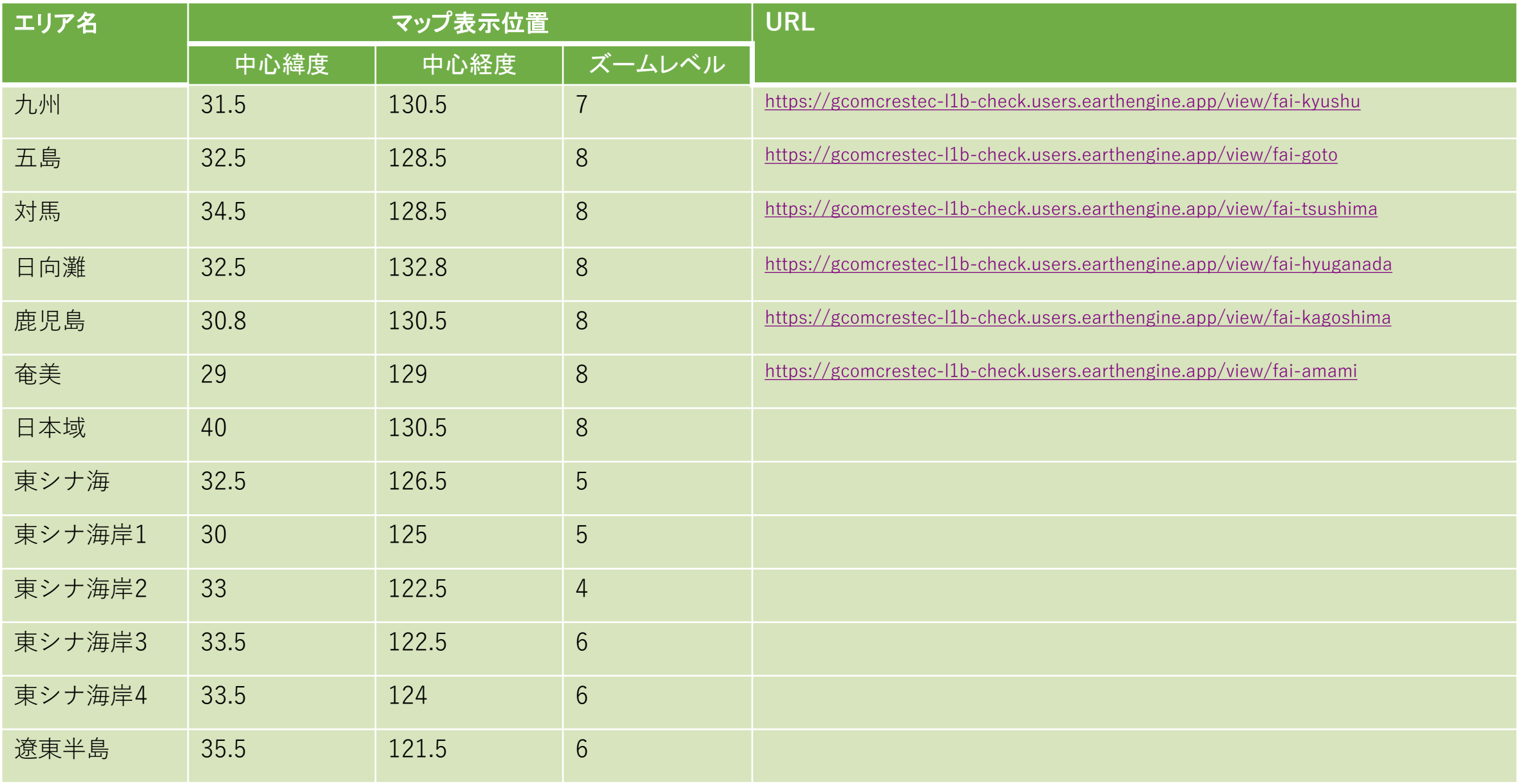

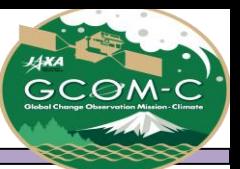

### 別紙 GEE版 流れ藻モニタ 物理量情報

<span id="page-10-0"></span>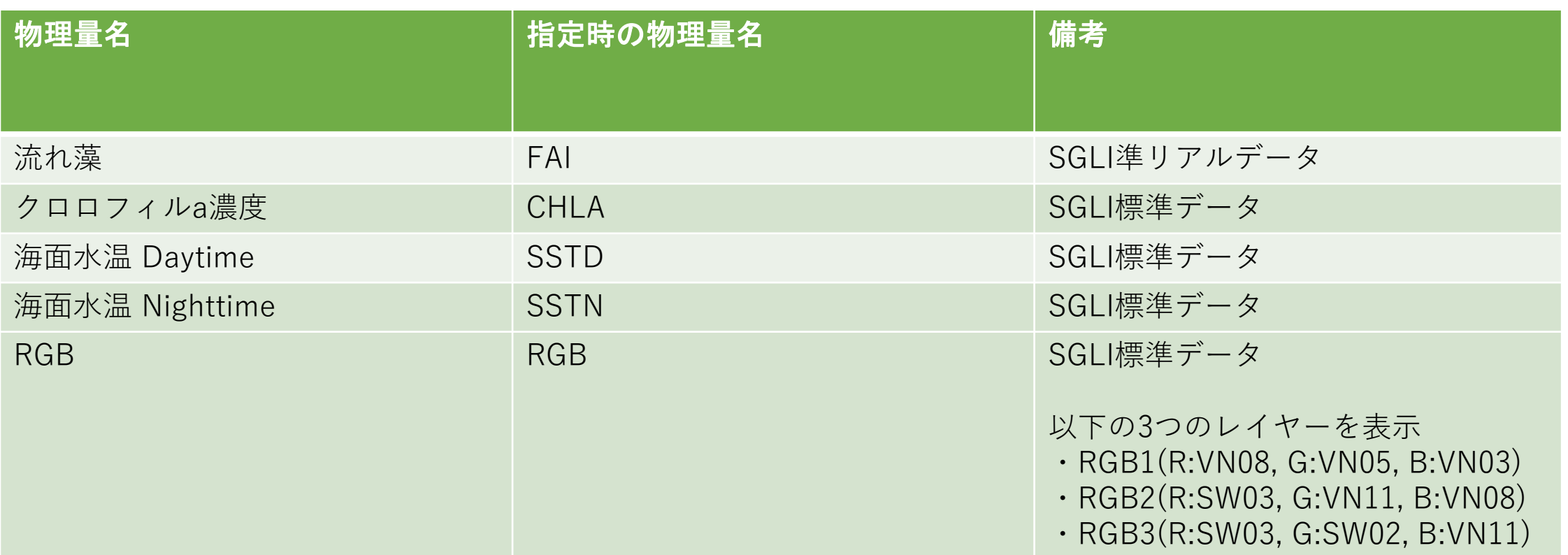